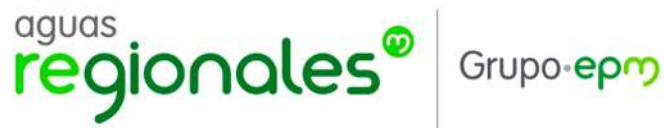

# Instructivo para trámite en línea factibilidad o disponibilidad

# Formulario Proyectos constructivos

El canal de atención de los proyectos constructivos en Aguas Regionales EPM, es un buzón que recibe la información de los clientes.

Ahora puedes utilizar el formulario digital para tus solicitudes de viabilidades y/o factibilidades del servicio en la siguiente ruta.

RUTA o ubicación el formulario: se decide ubicar el formulario en el portal de constructores, pueden guardarlo en favoritos en su equipo.

## Link Aguas Regionales EPM - Occidente:

<https://portalclientes.epm.com.co/informacion-solicitante/?transaccionid=2&filial=19>

## Link Aguas Regionales EPM – Urabá:

<https://portalclientes.epm.com.co/informacion-solicitante/?transaccionid=2&filial=20>

También puedes ingresar a [www.aguasregionales.com](http://www.aguasregionales.com/) en el menú atención al ciudadano y seleccionas trámites y servicios.

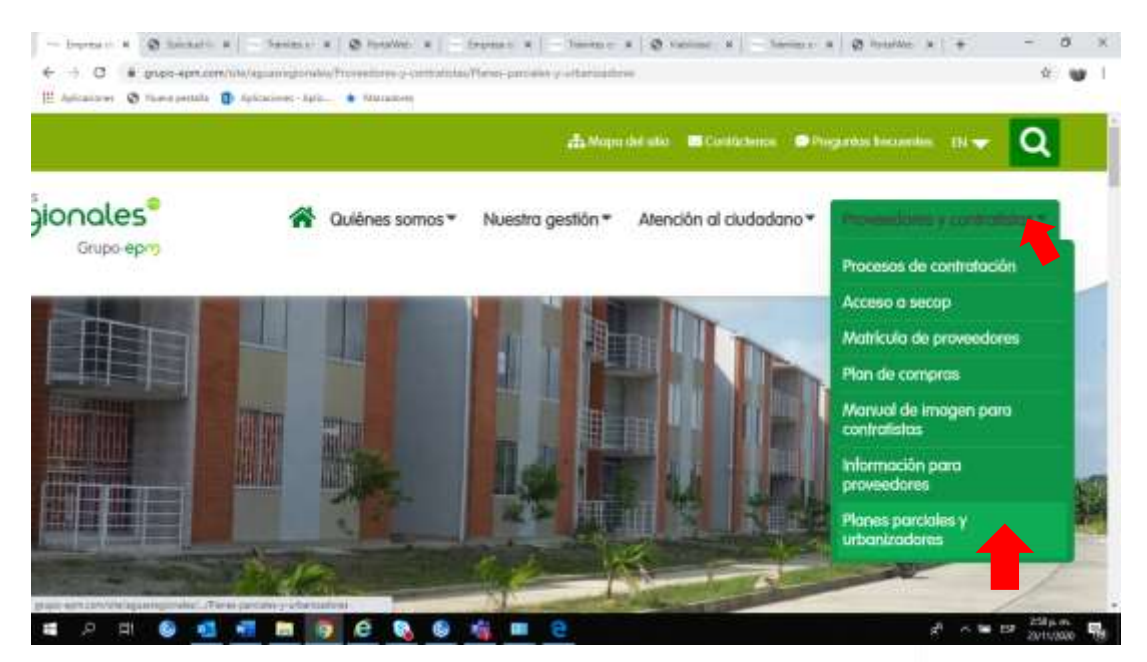

Urabá: Calle 97<sup>a</sup>, Número 104-13, Barrio Humedal. Apartadó, Antioquia. Teléfono: 828 66 57.

Occidente: Carrera 11, Número 22ª-63. San Jerónimo, Antioquia. Teléfono: 858 02 96.

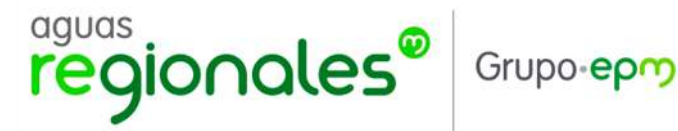

### Seleccionas la opción: Nuevos trámites en línea.

Se informa que a partir del 1 de enero de 2016, el horario de atención en las oficinas de Aguas Regionales, xede Apartadó sin cita previa xulo se hard en el horario de 8:00 c.m. a 12:00 del mede diz.

5/ tene alguna inquisitud sidere el ovance de sus proyectos por favor comunicanse a la linea de atención 123 é 657 extensión 129 o al celular 300 895 7507.

Encuentrie aqui los formatos relacionados en la guia y trámites en linea:

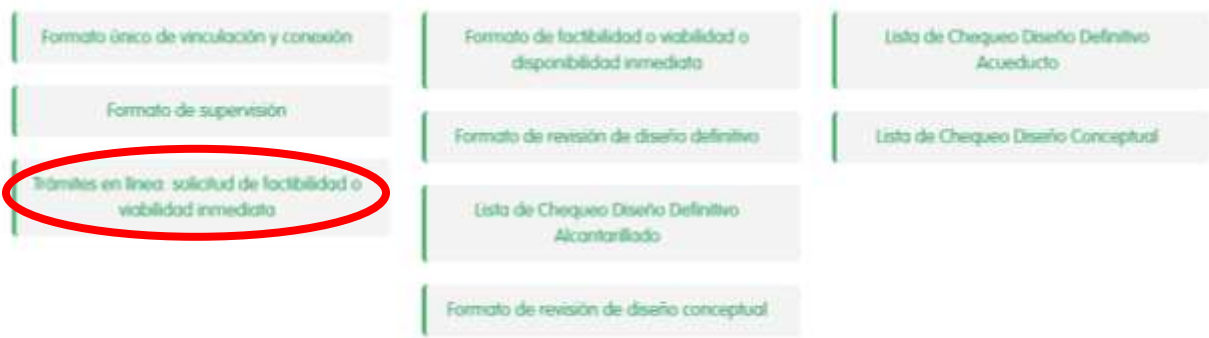

Seleccionas el enlace que corresponde a la región donde requieres el trámite

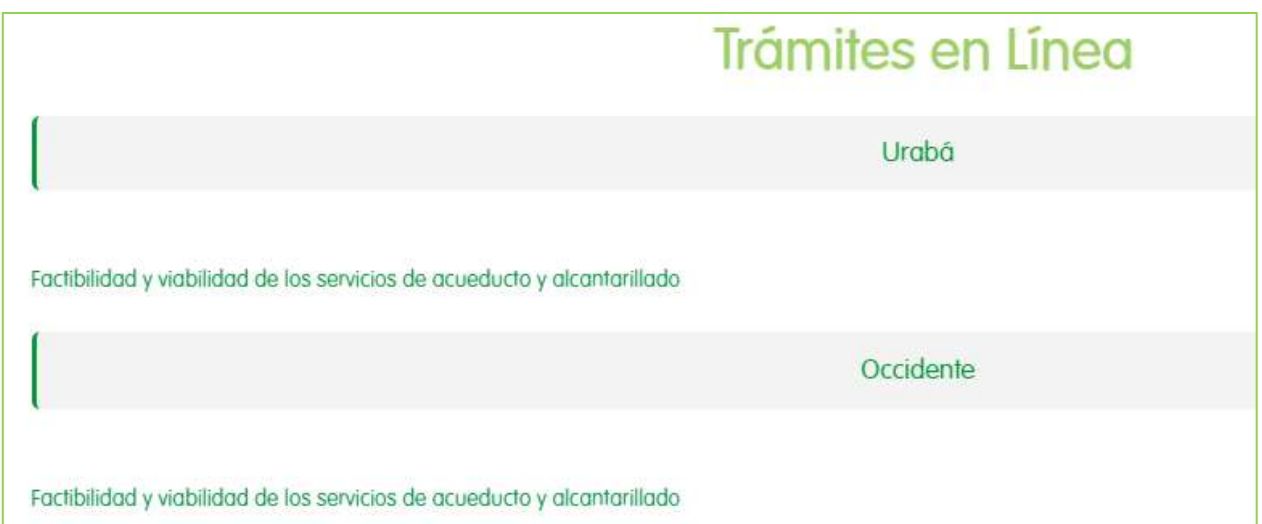

Si tienes tu usuario registrado, digitas el correo y la contraseña para continuar con la transacción, sino, te invitamos con continuar viendo el instructivo donde te enseñamos las diferentes formas de registrarte.

Occidente: Carrera 11, Número 22ª-63. San Jerónimo, Antioquia. Teléfono: 858 02 96.

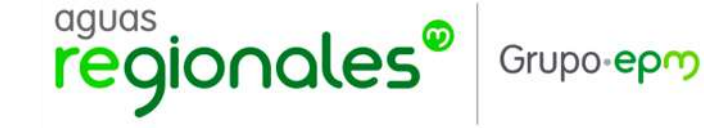

Registro: en caso de que sea la primera vez que ingresas a nuestra oficina virtual, debes registrar tu usuario y contraseña con nosotros. Este paso solo será necesario la primera vez para la creación de tu cuenta.

Puedes hacer el registro con tus cuentas de Gmail o Hotmail seleccionando aquí:

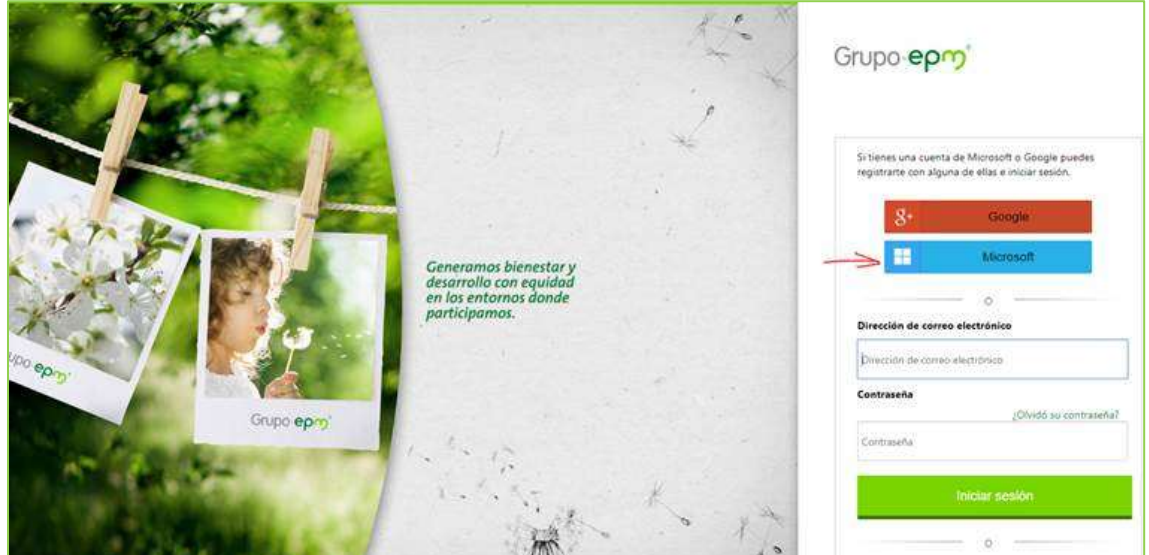

Sin embargo, te recomendamos los siguientes pasos en caso de que tengas inconvenientes para registrarte con tus cuentas de Google o Microsoft:

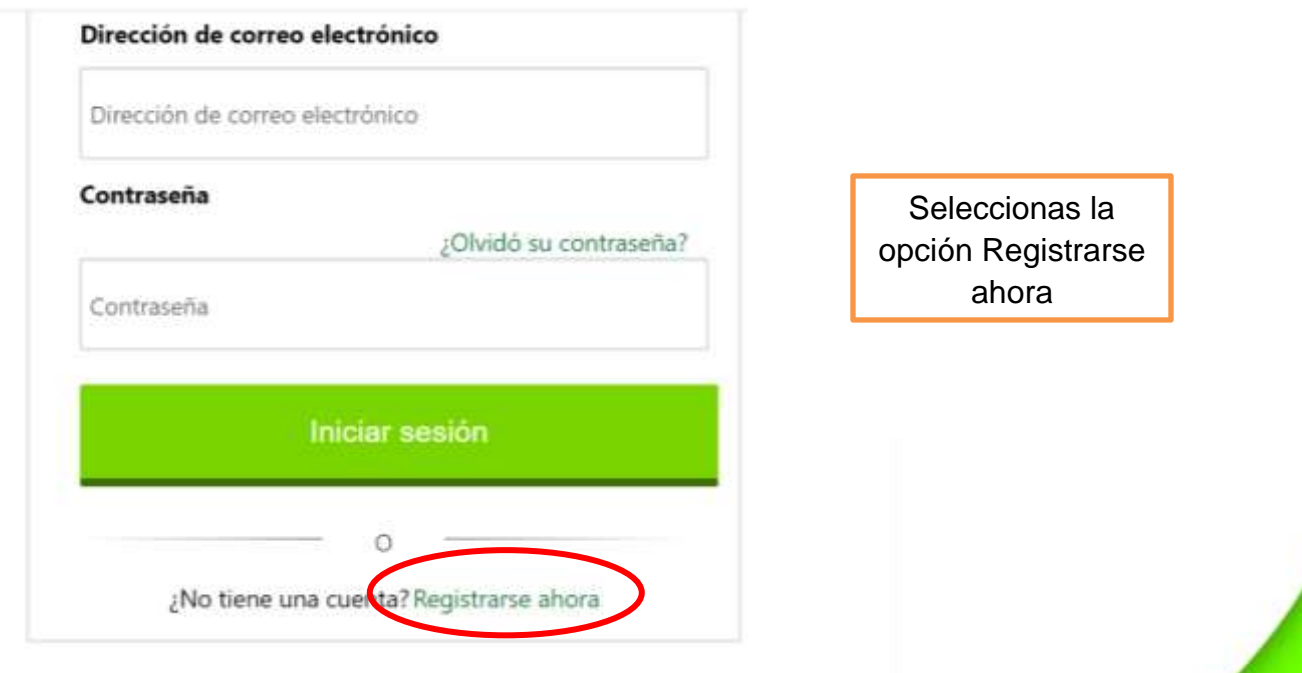

Urabá: Calle 97<sup>a</sup>, Número 104-13, Barrio Humedal. Apartadó, Antioquia. Teléfono: 828 66 57.

Occidente: Carrera 11, Número 22ª-63. San Jerónimo, Antioquia. Teléfono: 858 02 96.

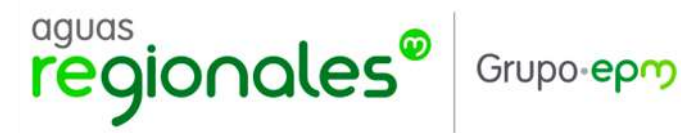

Ubicas tu correo electrónico y seleccionas enviar código de comprobación.

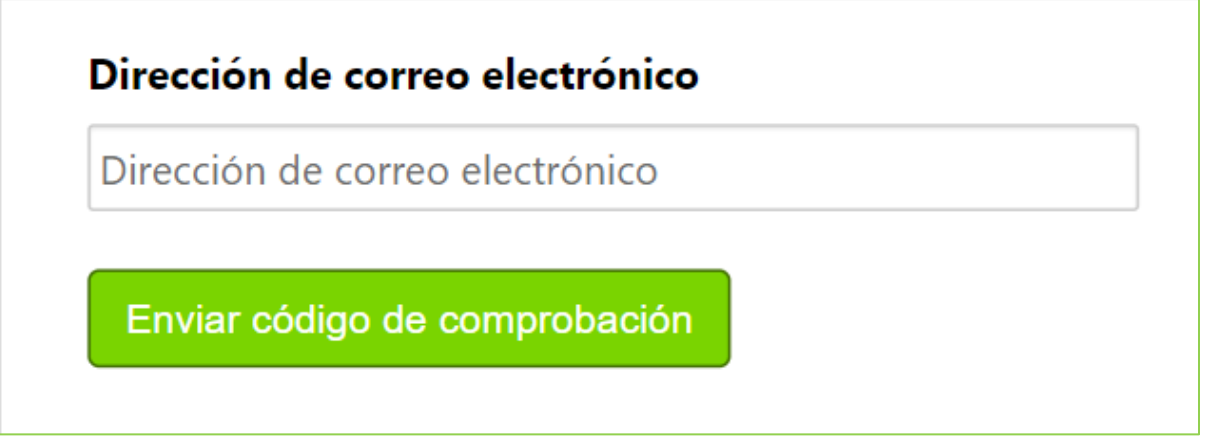

Cuando llegue el código a tu correo, lo copias y lo pegas en el espacio habilitado para confirmarlo y das clic en comprobar código.

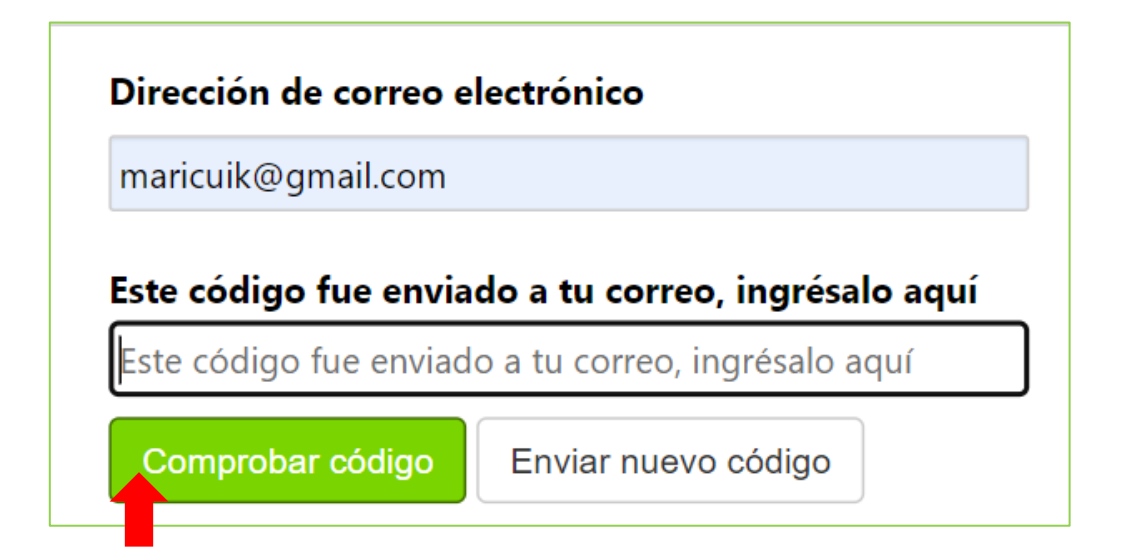

A continuación, sigue las instrucciones de diligenciamiento, cumpliendo con las características señaladas para la contraseña y datos personales. Al finalizar el diligenciamiento das clic en continuar.

Occidente: Carrera 11, Número 22ª-63. San Jerónimo, Antioquia. Teléfono: 858 02 96.

# aguas<br>regionales® Grupo-epm

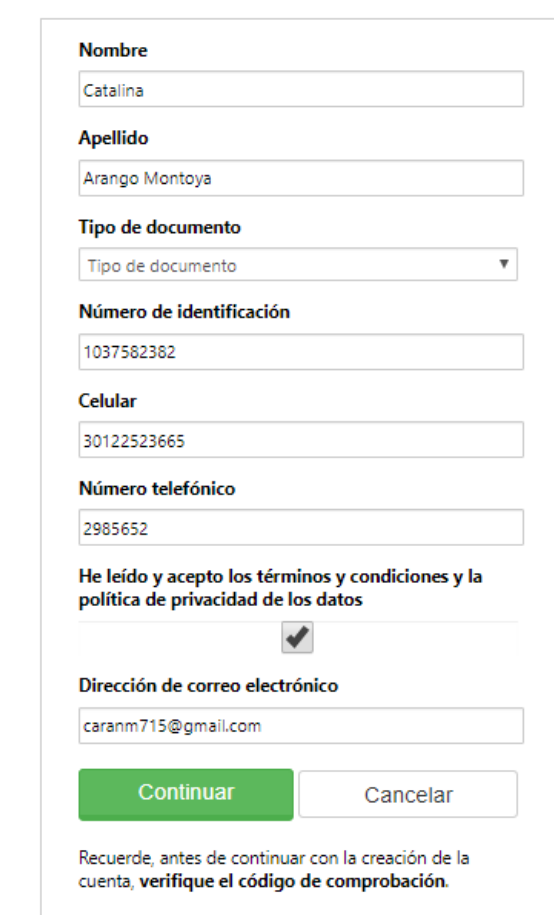

Cuando tus datos quedan correctamente guardados y das clic en continuar aparece la pantalla donde visualizas tu perfil como se muestra a continuación y de esa forma queda listo tu registro como usuario para que empieces a utilizar la oficina virtual:

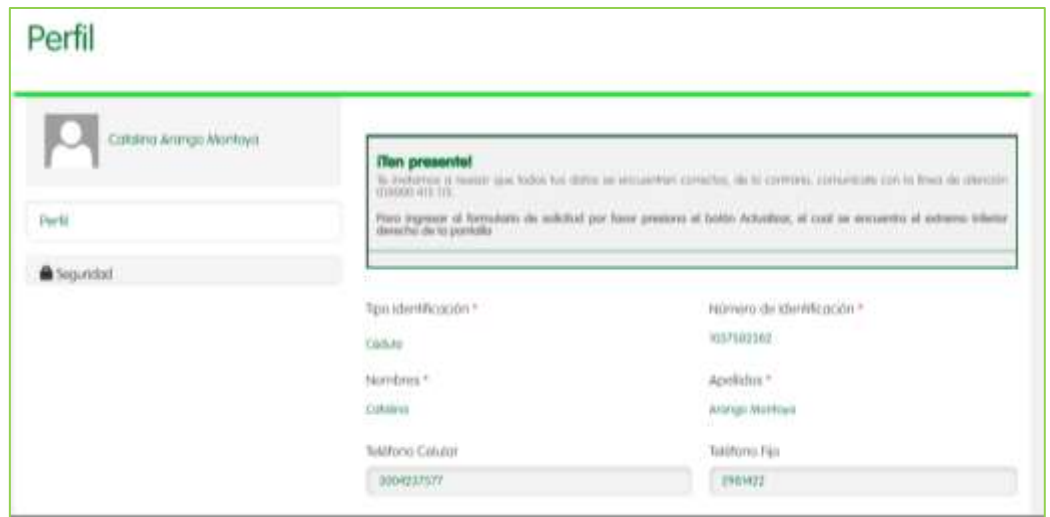

Urabá: Calle 97<sup>a</sup>, Número 104-13, Barrio Humedal. Apartadó, Antioquia. Teléfono: 828 66 57.

Occidente: Carrera 11, Número 22ª-63. San Jerónimo, Antioquia. Teléfono: 858 02 96.

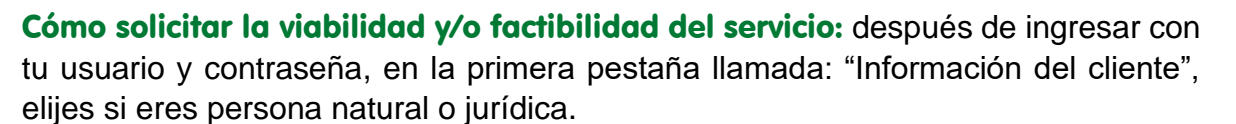

aguas

regionales®

Grupo-epm

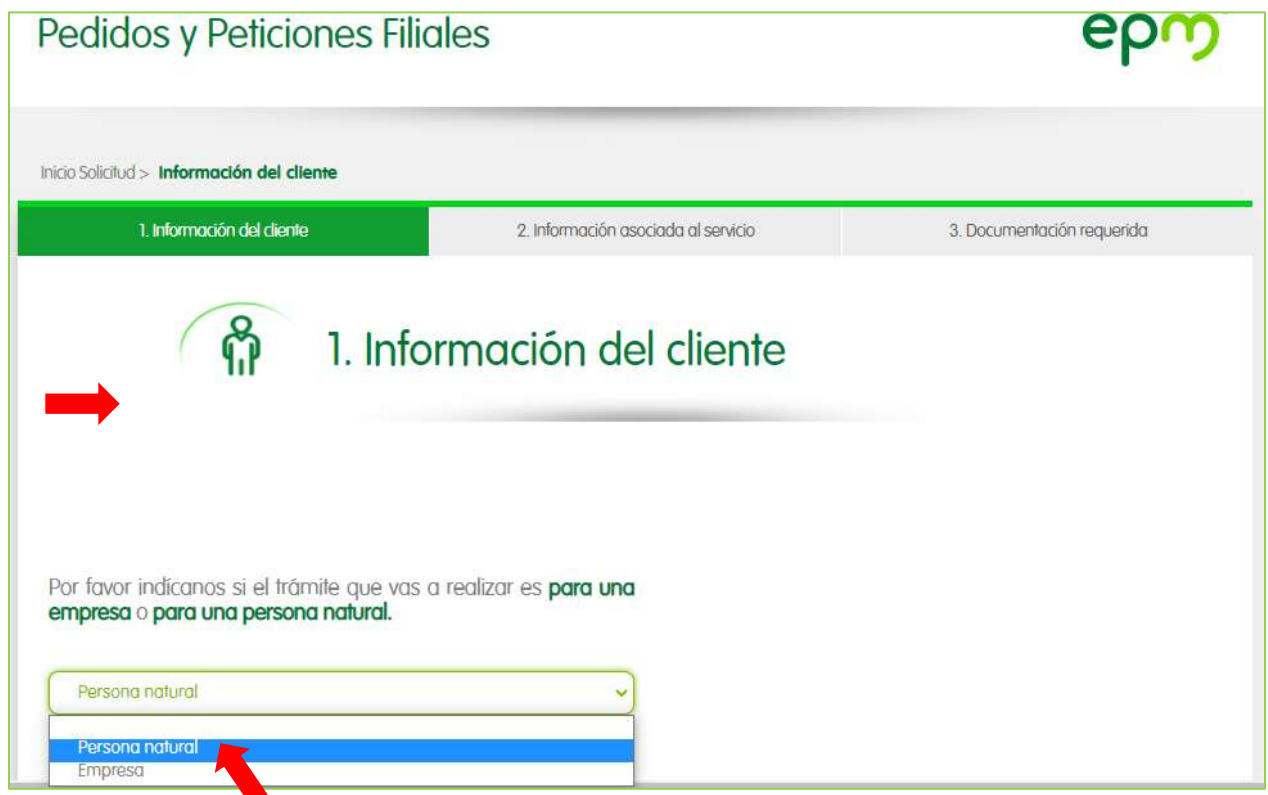

Según la opción que selecciones, la página te solicitará la información de la empresa o la información de la persona natural así:

#### Para empresa:

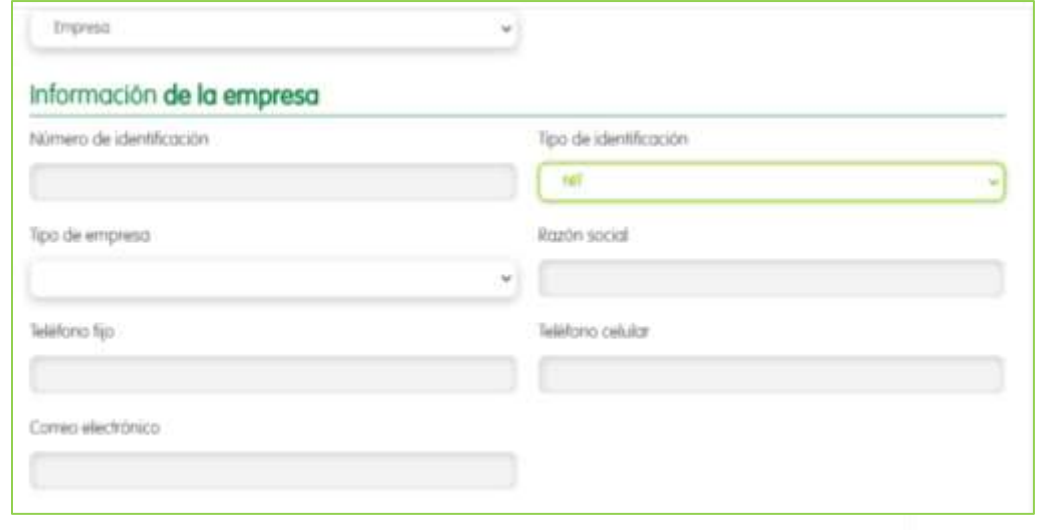

Urabá: Calle 97<sup>a</sup>, Número 104-13, Barrio Humedal. Apartadó, Antioquia. Teléfono: 828 66 57.

Occidente: Carrera 11, Número 22ª-63. San Jerónimo, Antioquia. Teléfono: 858 02 96.

**Somos Parte De Ti.** 

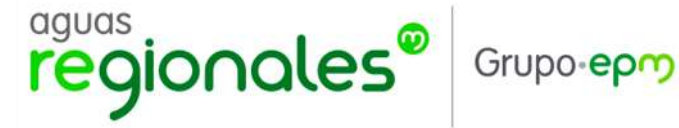

Para persona natural:

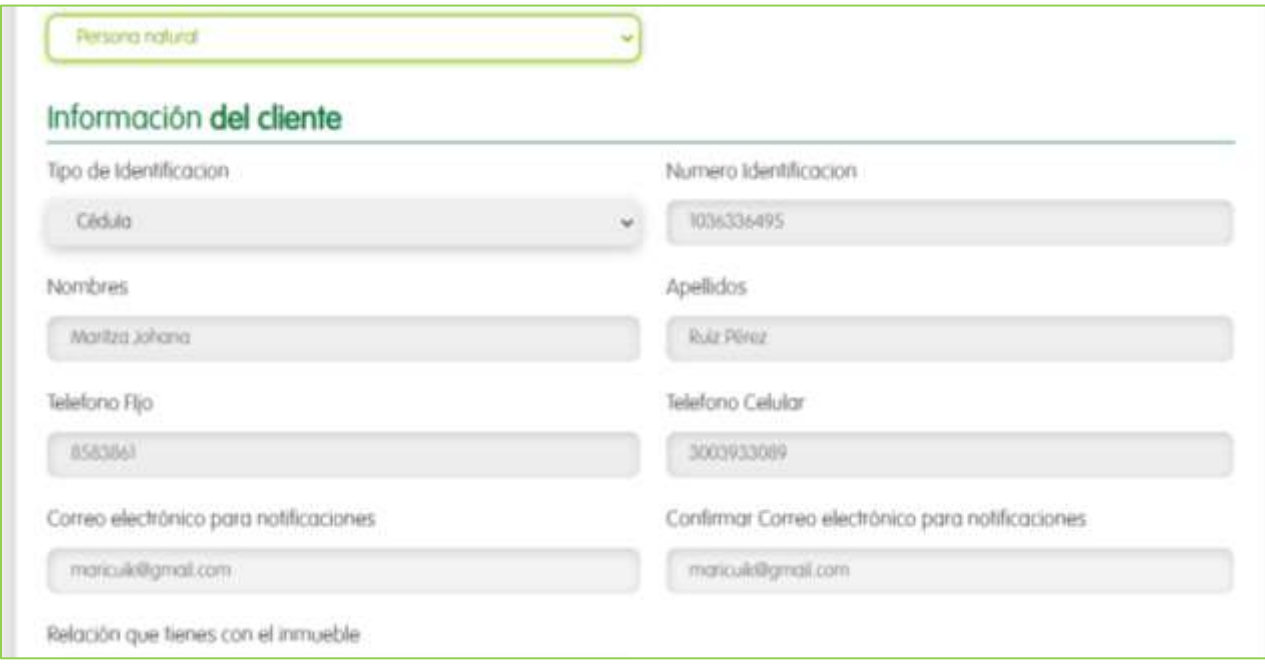

NOTA: La información del cliente es automáticamente capturada desde el registro, por lo tanto no es necesario diligenciarla nuevamente.

Información del contacto: El menú de datos personales también solicita la información del contacto que atenderá la visita. En caso de que el solicitante sea el mismo contacto, no es necesario repetir la información, el sistema la captura y la carga nuevamente solo con dar clic en la pregunta inicial.

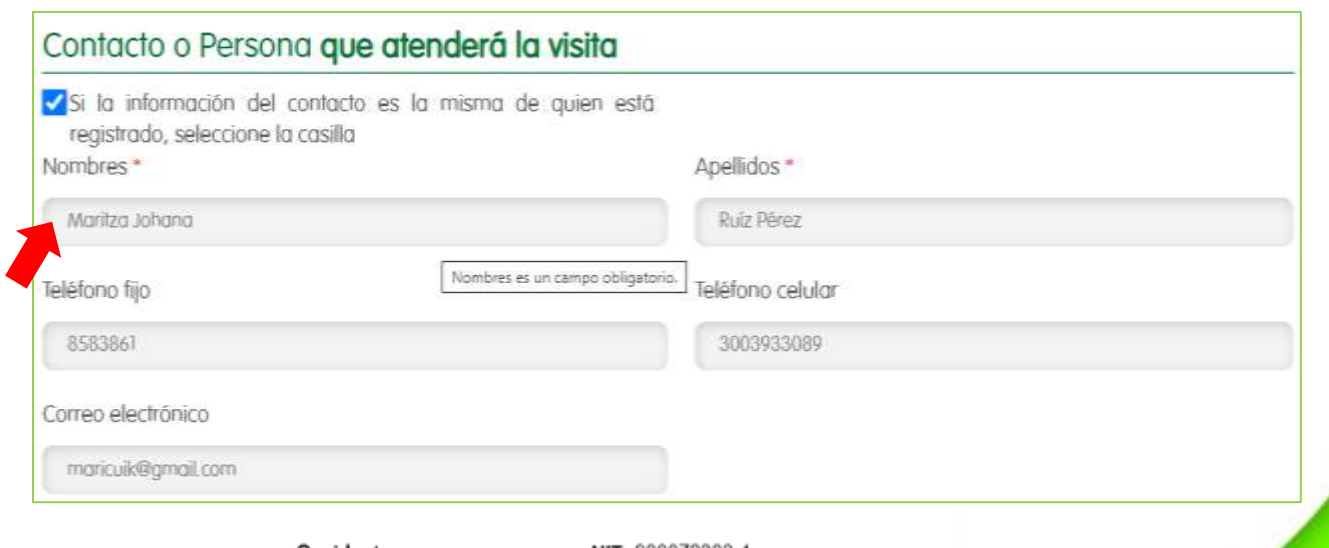

Urabá: Calle 97<sup>a</sup>, Número 104-13, Barrio Humedal. Apartadó, Antioquia. Teléfono: 828 66 57.

Occidente: Carrera 11, Número 22ª-63. San Jerónimo, Antioquia. Teléfono: 858 02 96.

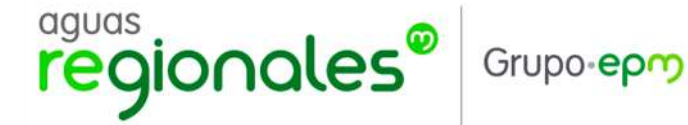

Antes de dar clic en guardar y continuar, recuerda revisar nuestras políticas de privacidad y los términos y condiciones dando clic sobre los enlaces. Luego apruebas haber leído los términos y clic en guardar y continuar. Si se presenta alguna novedad con tus datos, te aparecerá una anotación en la parte superior que te indicará qué información debes completar.

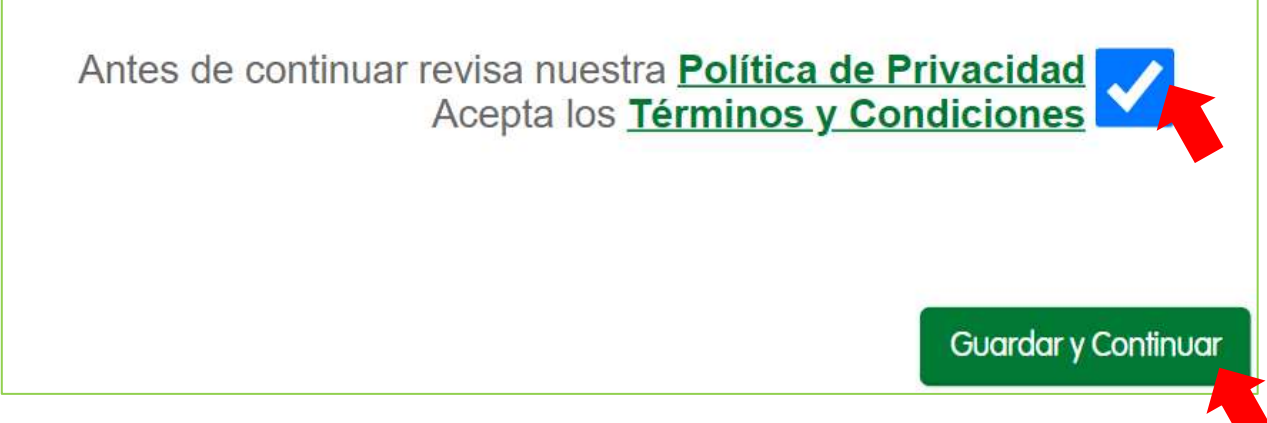

Cuando finalizas correctamente la pestaña de información, pasas a la segunda pestaña llamada: "Información del servicio y tipo de transacción a realizar".

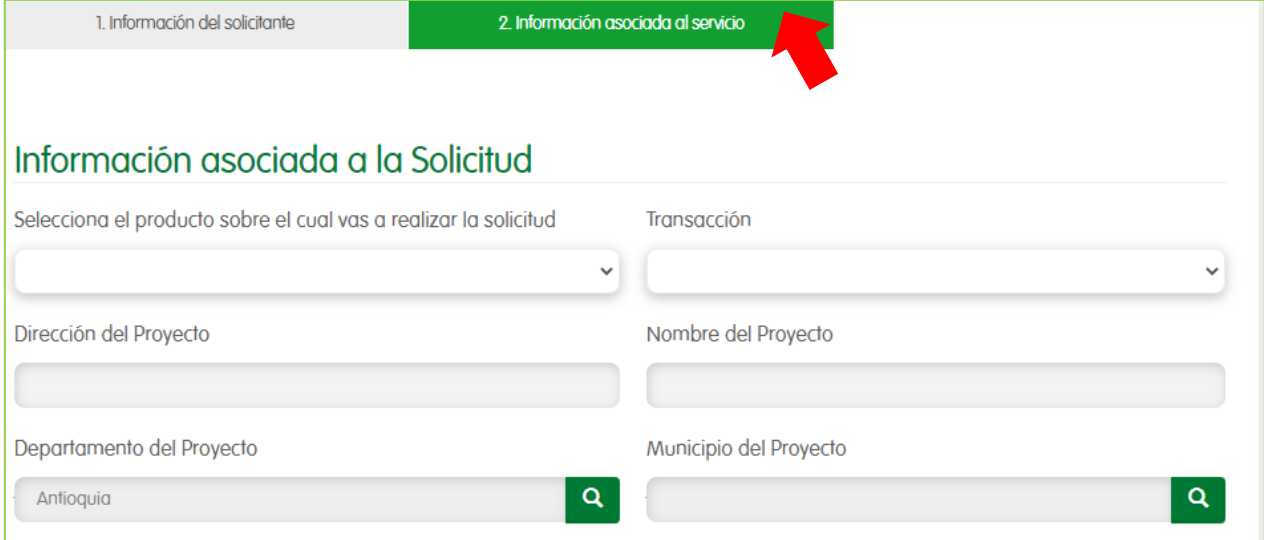

Occidente: Carrera 11, Número 22ª-63. San Jerónimo, Antioquia. Teléfono: 858 02 96.

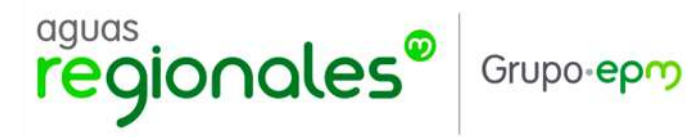

Seleccionas el negocio de Aguas y la transacción que deseas solicitar.

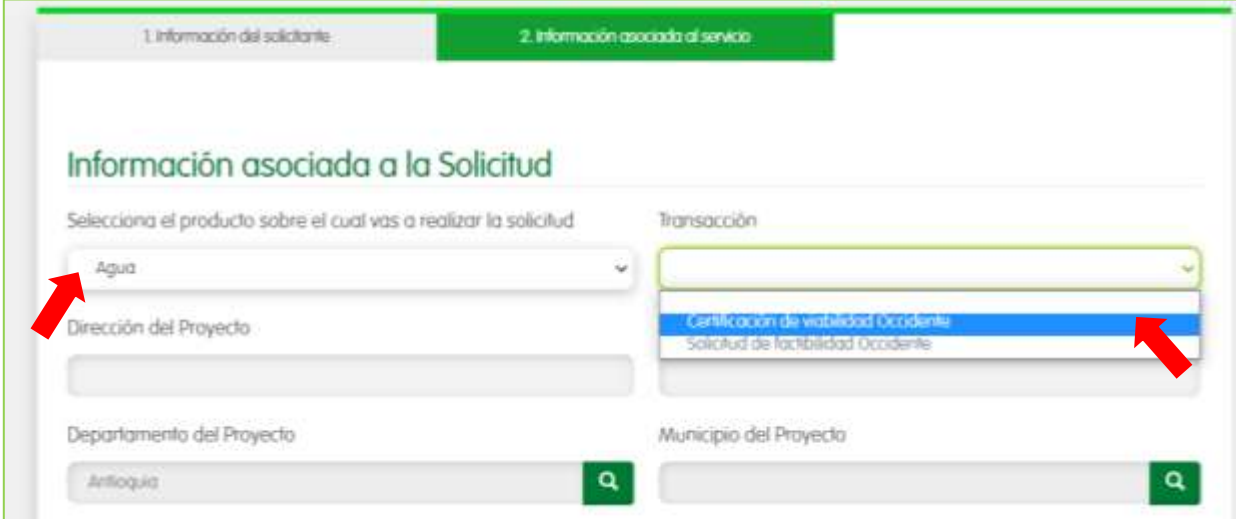

Por ahora solo tenemos dos opciones habilitadas, pero pronto contaremos con más transacciones.

Recuerda digitar los datos del proyecto. Cuando requieras buscar el municipio, puedes escribirlo en la parte superior donde se encuentra el recuadro de búsqueda.

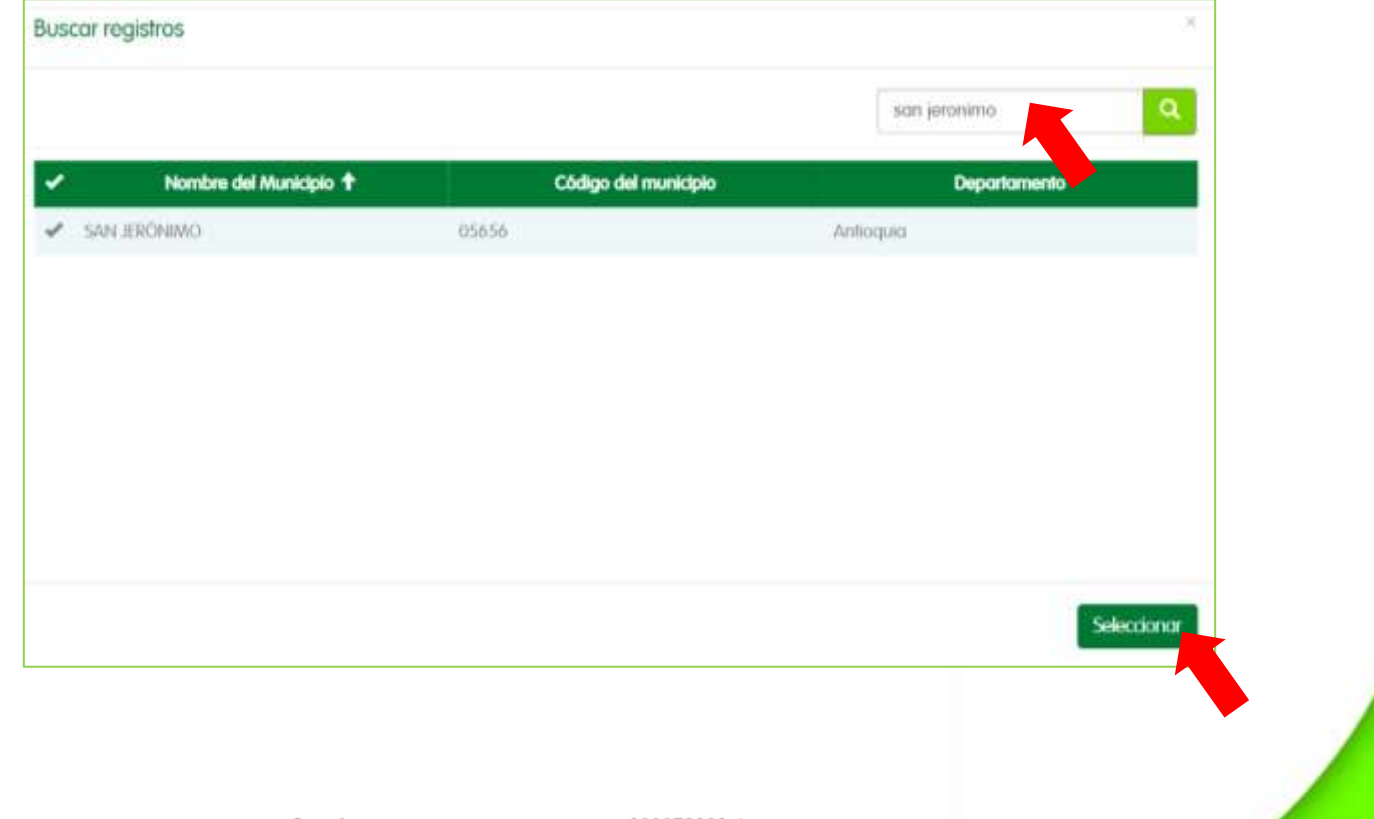

Urabá: Calle 97<sup>a</sup>, Número 104-13, Barrio Humedal. Apartadó, Antioquia. Teléfono: 828 66 57.

Occidente: Carrera 11, Número 22ª-63. San Jerónimo, Antioquia. Teléfono: 858 02 96.

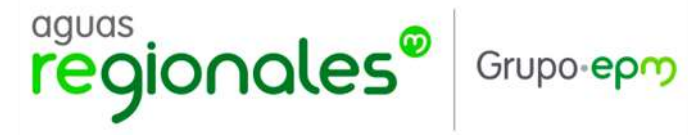

Después de diligenciar los datos, se inicia con la carga de la solicitud y demás documentos o requisitos asociados al mismo. Debes dar clic al botón agregar archivos a cargar.

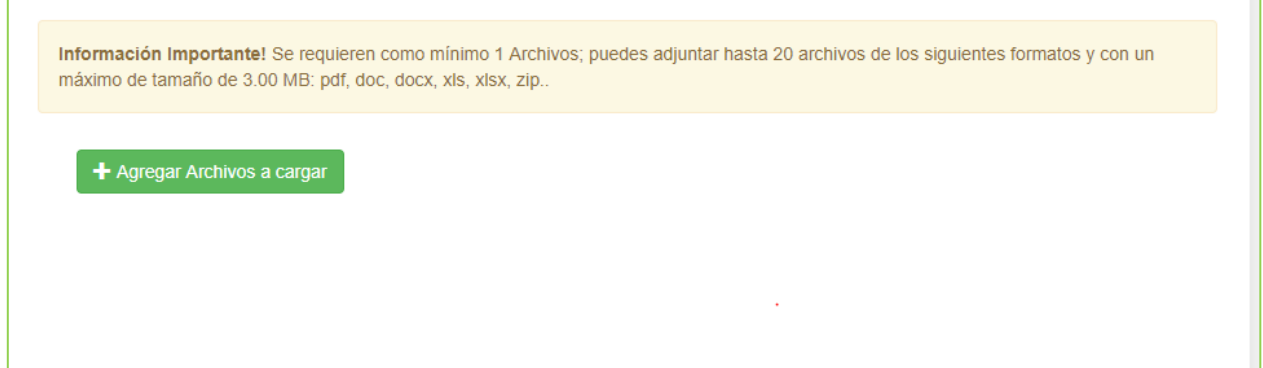

Aunque se puede visualizar el documento en el formulario, solo carga cuando se da clic en el botón azul llamado iniciar carga de archivos. Si el documento que el cliente visualiza no es el que pensaba cargar; lo puede eliminar al dar clic, en el botón naranja llamado remover.

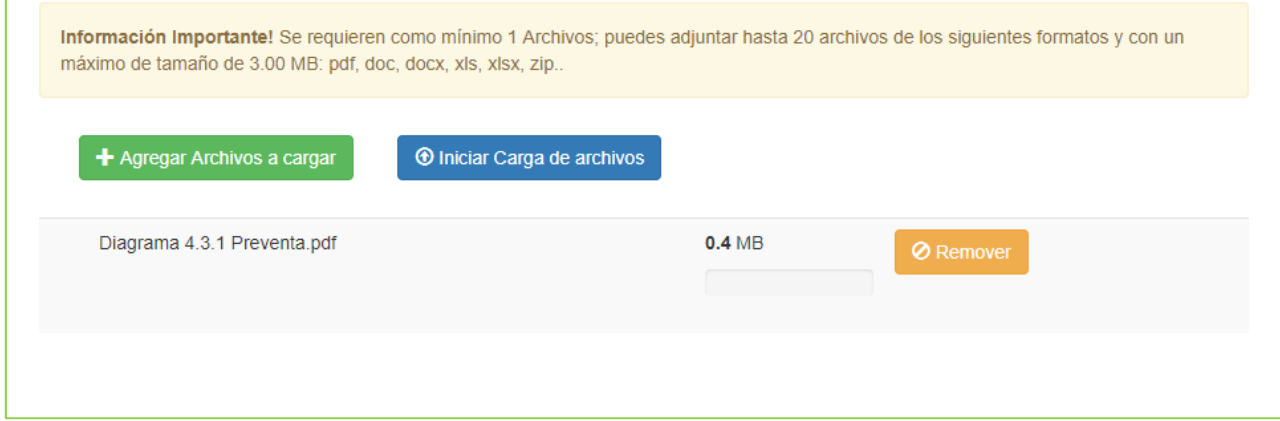

Después de cargar el documento, te aparece un cuadro emergente, donde se informa que el documento fue cargado con éxito. Después de esto, solo se debe dar clic en OK

Occidente: Carrera 11, Número 22ª-63. San Jerónimo, Antioquia. Teléfono: 858 02 96.

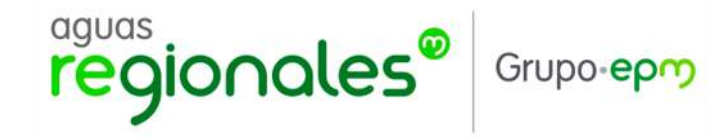

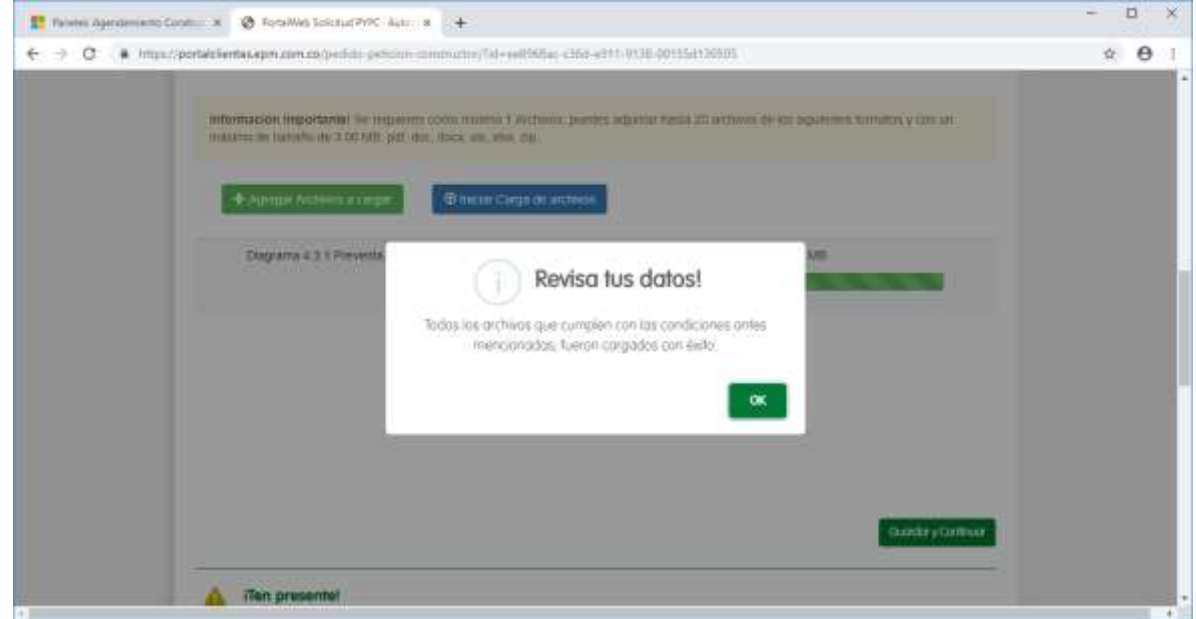

Si necesitas ingresar más documentos, solo debe dar clic nuevamente en el botón de color verde llamado agregar archivos a cargar.

## Para terminar

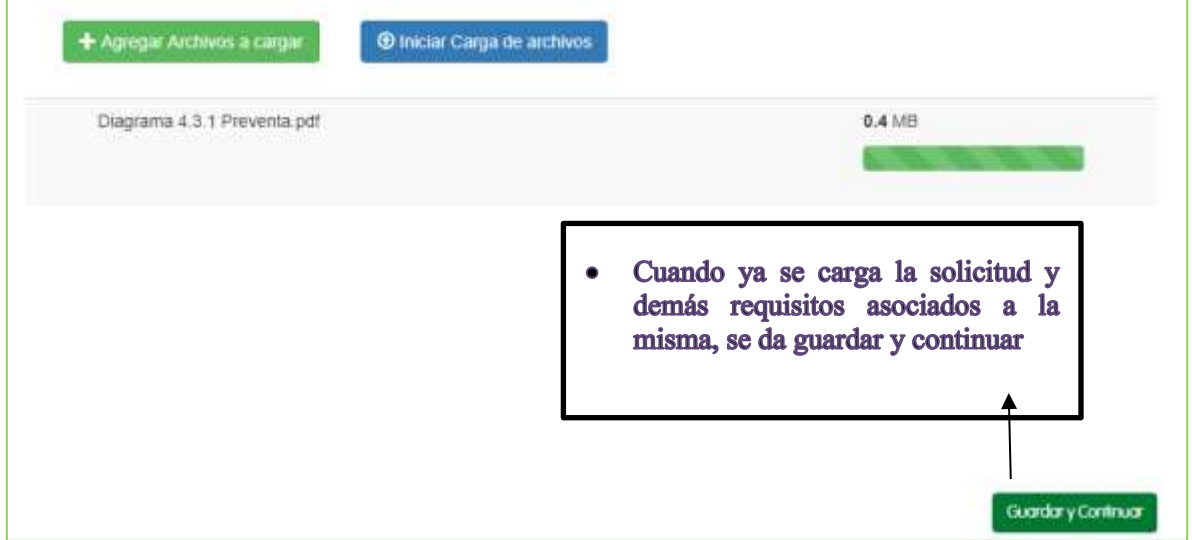

Occidente: Carrera 11, Número 22ª-63. San Jerónimo, Antioquia. Teléfono: 858 02 96.

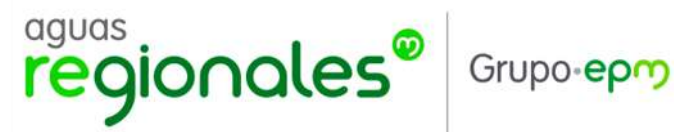

Luego recibirás de forma inmediata el número de radicado de la solicitud al correo.

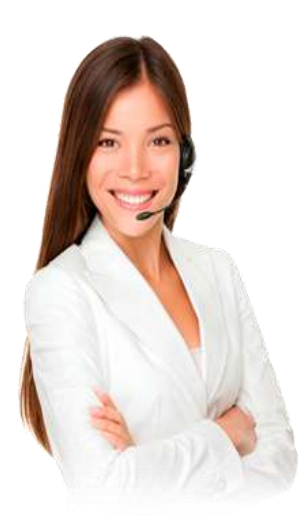

# Hola Sandra Elena Posada Quiceno

# **¡Tú solicitud ha sido registrada con éxito!**

El número con el que fue radicada en nuestro sistema es:

# 20200120064445

Tipo de servicio: Energía

Tipo de transacción: Disponibilidad del Servicio

Dirección del proyecto: cra 24 31-116

Nombre del Proyecto: Dolfin

Departamento del proyecto: Antioquia

Municipio del proyecto: AMALFI

Detalle de la solicitud: esta es una prueba, para verificar enrutamiento en mercurio, no atender.

## Archivos adjuntos

AUTODECLARACION TORRE 1.pdf

Urabá: Calle 97<sup>a</sup>, Número 104-13, Barrio Humedal. Apartadó, Antioquia. Teléfono: 828 66 57.

Occidente: Carrera 11, Número 22ª-63. San Jerónimo, Antioquia. Teléfono: 858 02 96.

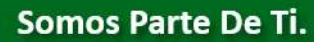

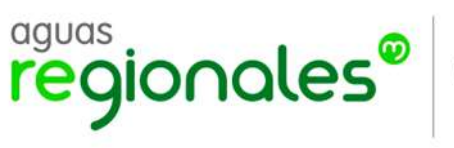

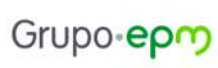

Urabá: Calle 97ª, Número 104-13, Barrio Humedal. Apartadó, Antioquia. Teléfono: 828 66 57.

Occidente: Carrera 11, Número 22ª-63. San Jerónimo, Antioquia. Teléfono: 858 02 96.